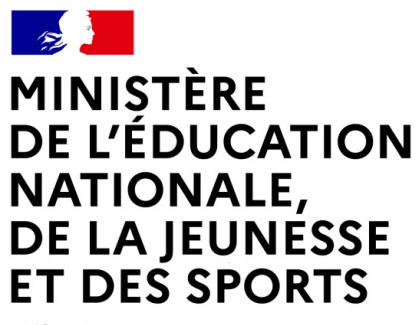

Liberté Égalité Fraternité

# **LE SERVICE EN LIGNE ORIENTATION Les 4 étapes à suivre en ligne pour demander une voie d'orientation après la 3e**

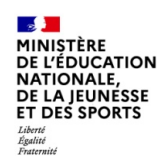

#### **1.Connexion au service en ligne Orientation dans le portail Scolarité Services**

**compatible avec tous types de supports, tablettes, smartphones, ordinateurs**

**Section MINISTÈRE**<br>DE L'ÉDUCATION **DE L'EDUCATION<br>NATIONALE,<br>DE LA JEUNESSE<br>ET DES SPORTS** Liberté<br>Égalité<br>Fraternite

#### **Connexion au portail Scolarité services avec mon compte Educonnect**

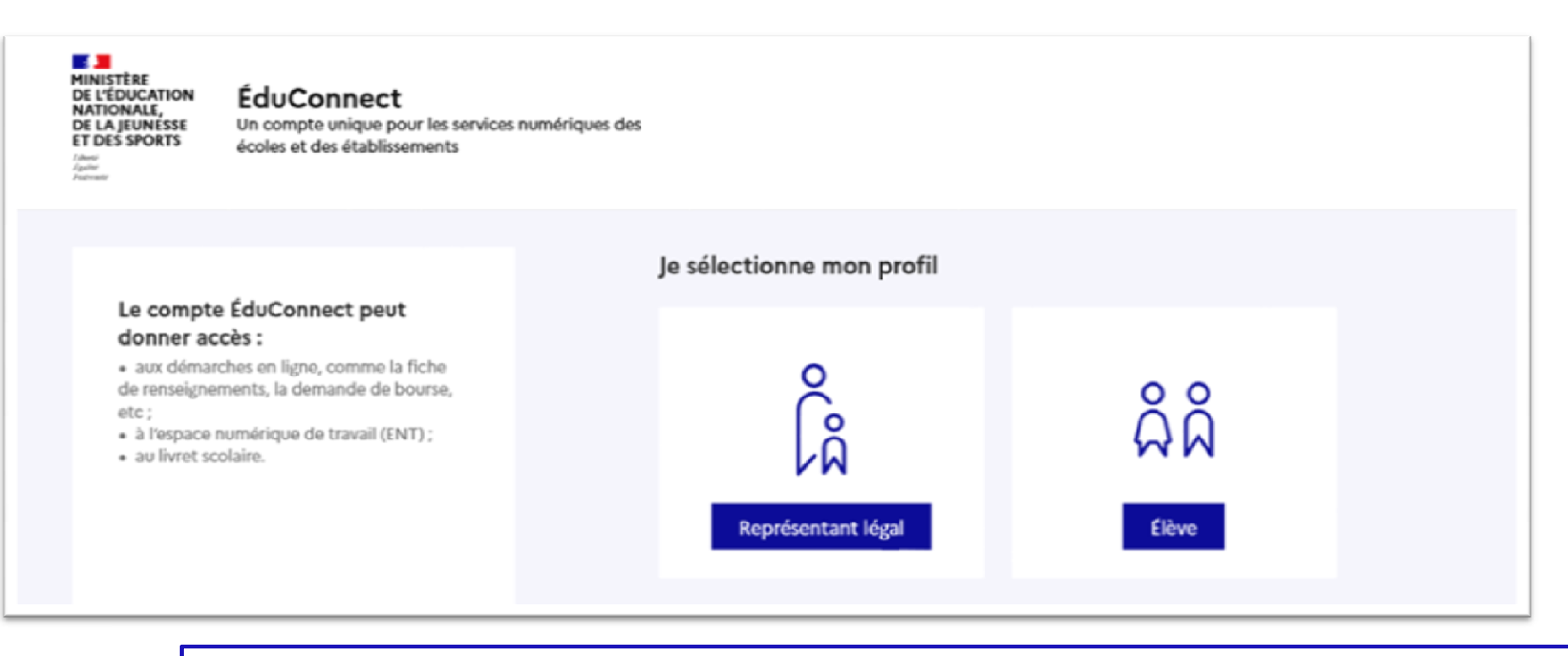

**le compte d'un représentant légal** permet de saisir les intentions d'orientation et d'accuser réception de l'avis donné par le conseil de classe ;

**le compte d'un élève** permet **uniquemen**t de consulter les saisies effectuées par le représentant légal.

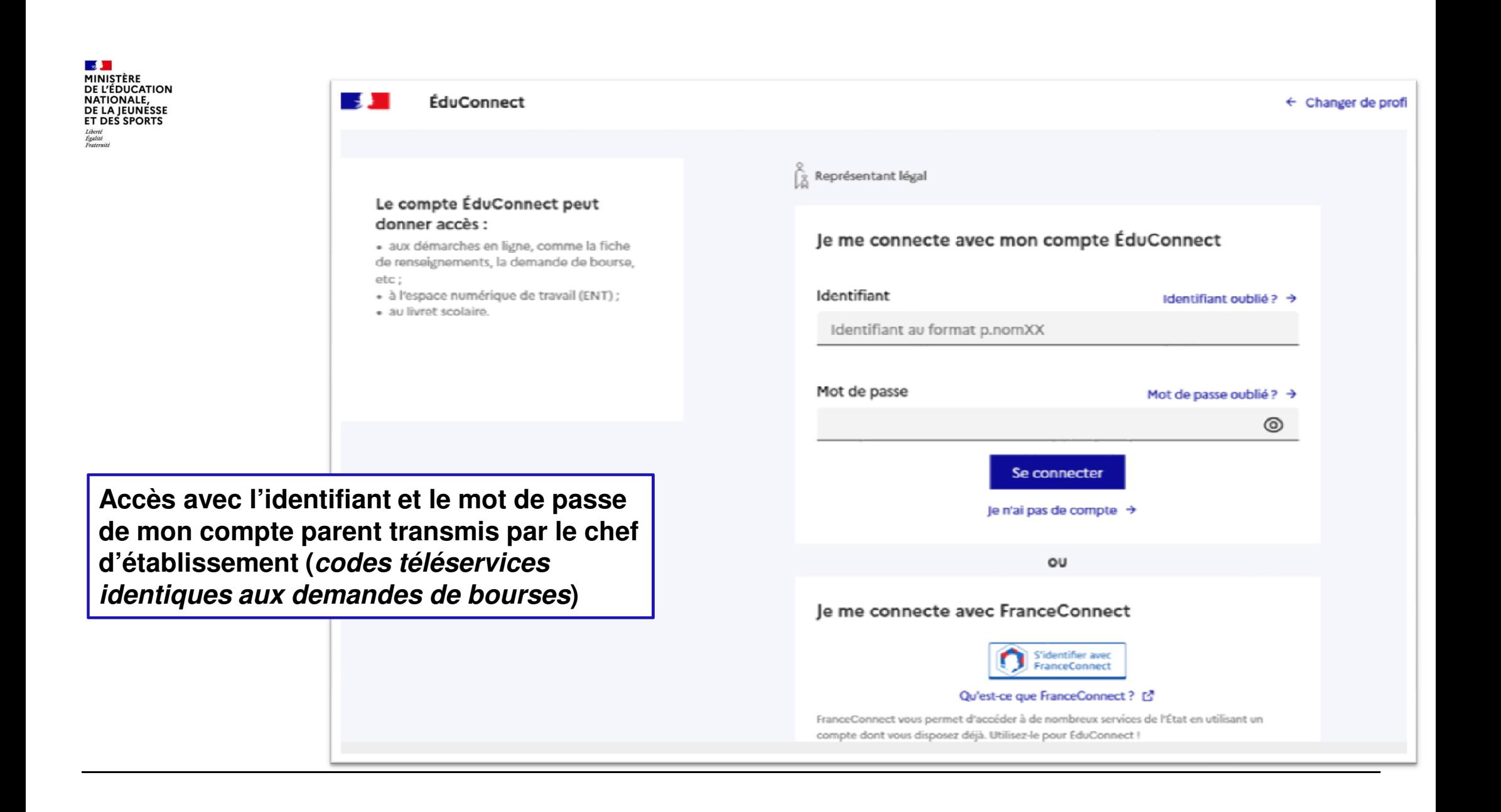

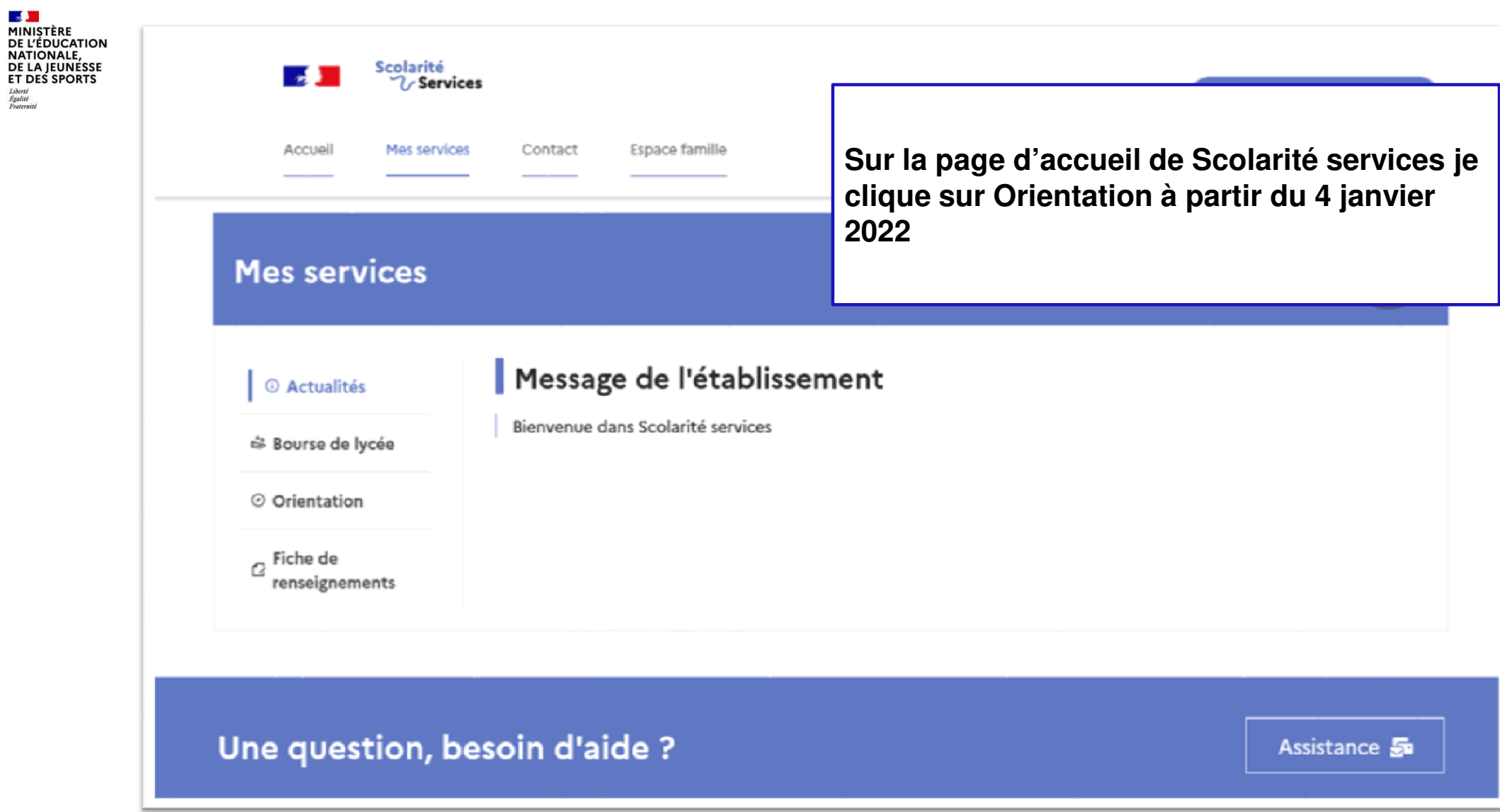

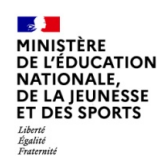

## **2. Saisie des intentions d'orientation**

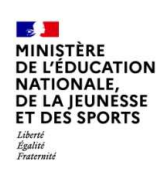

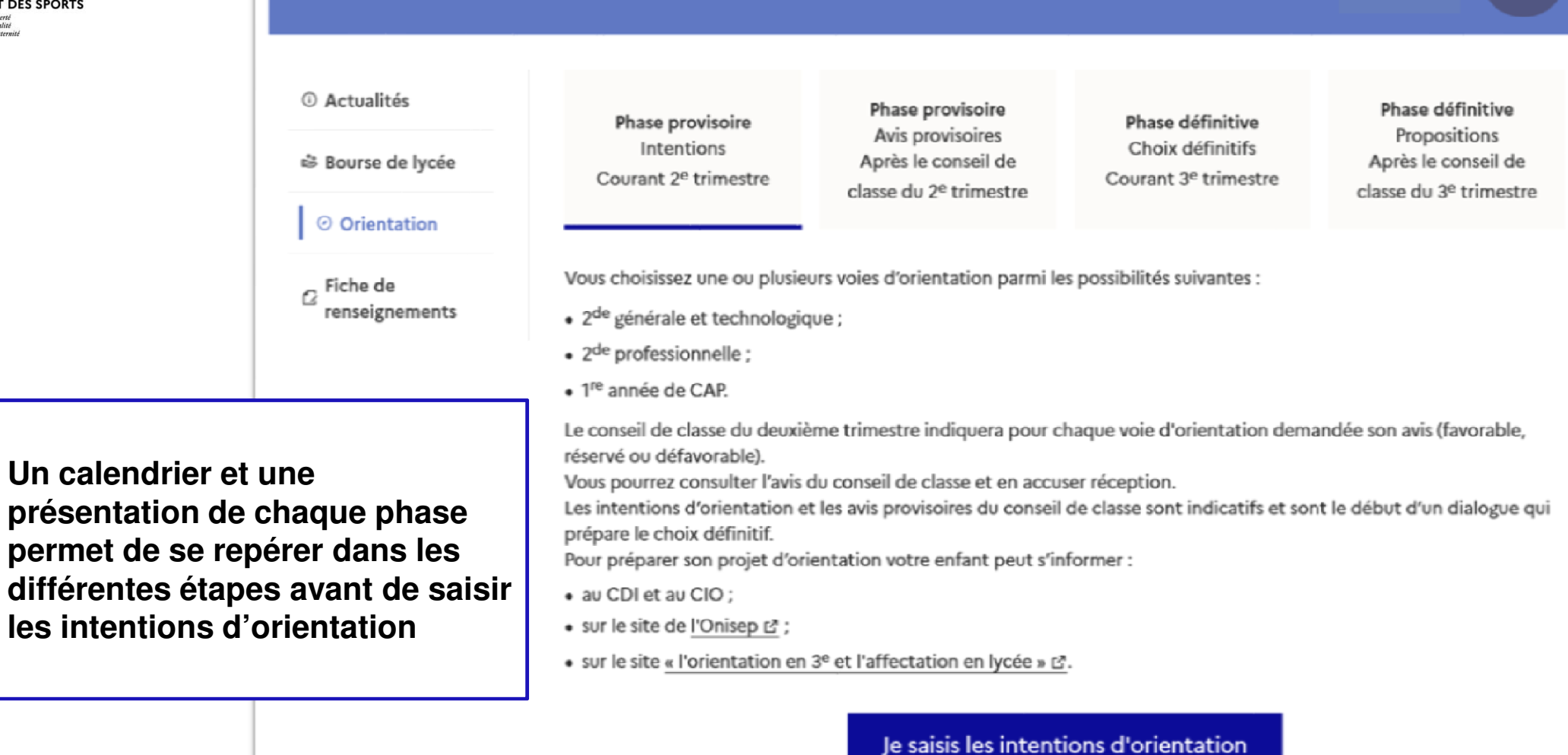

**Mes services** 

 $\mathbf{R}$ 

![](_page_7_Picture_0.jpeg)

![](_page_7_Picture_28.jpeg)

![](_page_8_Picture_0.jpeg)

**La sélection d'une voie se fait dans l'ordre de préférence, il est possible de les modifier jusqu'à la fermeture du service en ligne Orientation à la date du 16 mars 2022.**

#### $\rightarrow$  Rang 1

Les champs suivis d'une étoile sont obligatoires.

Veuillez sélectionner une voie d'orientation : (\*)

2de générale et technologique ou 2de STHR STHR : Sciences et Technologies de l'Hôtellerie et de la Restauration

2de professionnelle

 $\bigcap$  1re année de CAP

Annuler

Valider

![](_page_9_Picture_0.jpeg)

# **3. Validation des intentions**

![](_page_10_Picture_0.jpeg)

![](_page_10_Picture_1.jpeg)

![](_page_11_Picture_0.jpeg)

![](_page_11_Picture_1.jpeg)

**Un courriel avec le récapitulatif des intentions d'orientation saisies est transmis à chaque représentant légal**

![](_page_12_Picture_0.jpeg)

### **4. Consultation et accusé de réception de l'avis provisoire du conseil de classe**

![](_page_13_Picture_29.jpeg)